# Smithville Cloud Voice

## CommPortal Quick Start User Guide (CLEC)

### **Welcome to Smithville Cloud Voice!**

This guide is intended to get you up and running with the basic features associated with your new line. For more in-depth information, please see the tutorial videos on our website at smithvillebusiness.com/cloudvoice-clec or check in with your company's assigned **Business Group Administrator (BGA)**.

### **Getting Started**

To log in, go to commportal.smithville.com. Consult your BGA regarding your default password. After your initial log in, you will be prompted to create a new password.

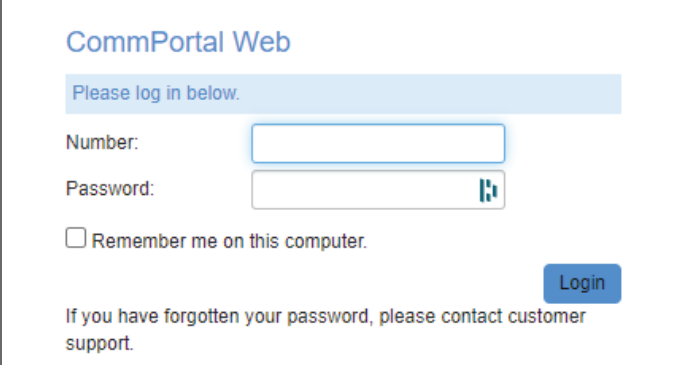

### **Home Tab**

After you have logged in, you will see the *CommPortal Home tab* which is the main screen for the portal where you can view your *Call Manager* settings and access a range of other services.

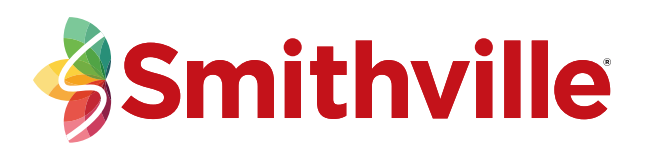

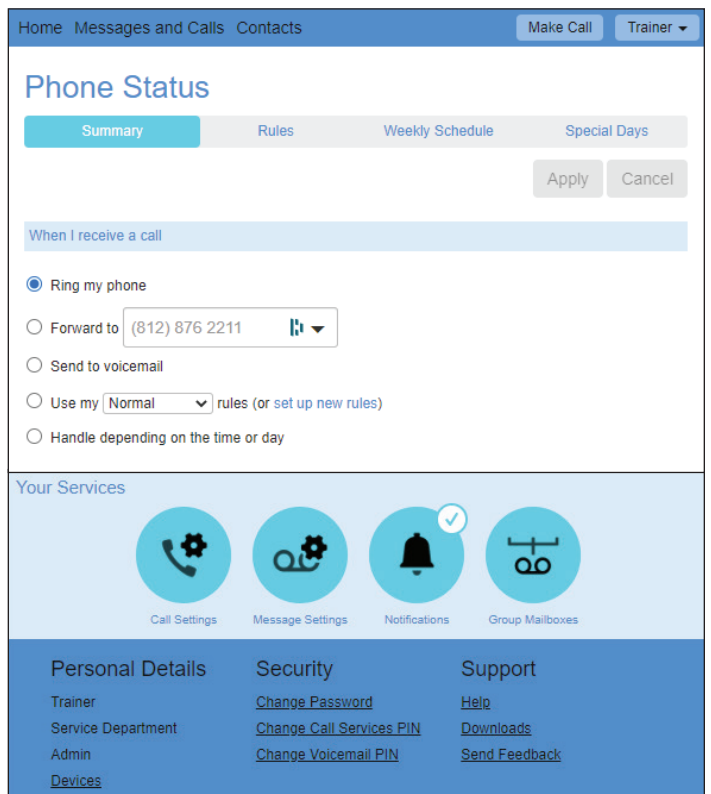

## **Setting up your Voicemail**

You can set up your voicemail by using the *CommPortal*, following the instructions below, or you can use a phone.

**To set up using the** *Commportal*, you must use a device that has a microphone and a speaker in order to record and listen to your voicemail greeting.

- **1.** On the *Home tab*, see *Your Services* section towards the lower half of the page.
- **2.** Select *Message Settings* Icon. The message settings page will open.
- **3.** Select *Voicemail Greeting.*

**To set up using a phone** we recommend that you use a mobile phone or your new Cloud Voice number. Follow the instructions in our full *CommPortal User Guide* found at smithvillebusiness.com/cloudvoice-clec.

**Note:** If you're using a Smithville phone number that is not *your new Cloud Voice number* to set up your *CommPortal* the voicemail system will only provide options for the Smithville phone number you are using to call into the system.

#### **Making a Call**

One benefit of your Cloud Voice product is having several methods to make a call.

- **To use a desktop IP phone,** please contact your company's BGA and request a link to the manufacturer's quick start guides.
- **To use the mobile app on your phone,** go to smithvillebusiness.com/cloudvoice-clec and click *MaxUC Mobile* for information on downloading the app and instructions on how to use it.
- **To use your desktop or tablet,** click *Downloads* at the bottom of the *CommPortal* window under *Support* and follow instructions. Once you have downloaded your app, go to smithvillebusiness.com/cloudvoice-clec and click *MaxUC Desktop* for information on downloading the app and instructions on how to use it.

#### **Using the** *CommPortal* **to make a call.**

**1.** Click *Make Call* and then enter the number you wish to call into the *Dialer* pop-up window.

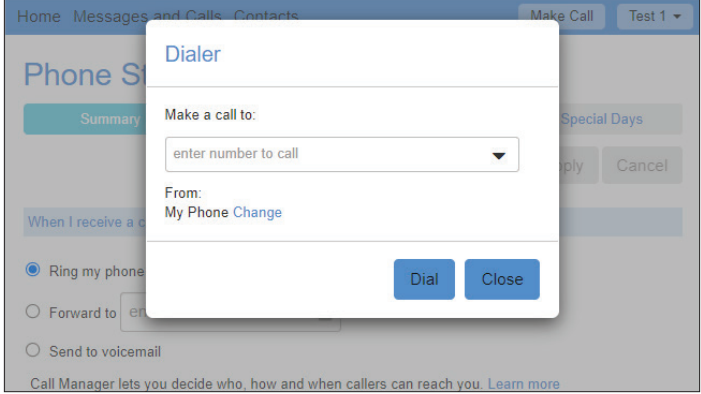

- **2.** If you have more than one Cloud Voice number, you can select the number from which the call will originate by clicking *Change* in the *From* field and then selecting the number from which you wish the call to originate.
- **3.** The system will then ring *your* selected Cloud Voice number on any device you have set up.
- **4.** After you pick up the device you wish to use, you will next be connected to the number you initially entered into the *Dialer*.

#### **Retrieving Voicemail Messages and Viewing Call Records**

The *Messages and Calls* tab displays all recent call activity. You can retrieve voicemails and view calls based on if they were *missed*, *received*, *dialed*, or *deleted*.

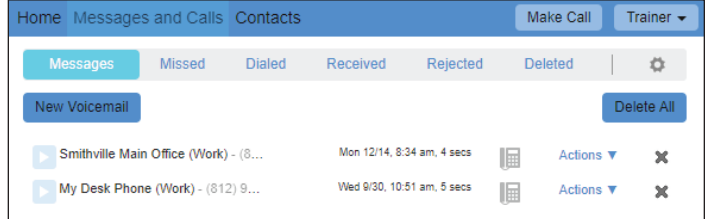

**To listen to a voicemail message** click the *Messages* sub-tab and click the *Play* button associated with the message you wish to listen to. A window will open to display the *Voicemail Player* where you can listen to and manage the selected message. You can listen to your voicemail messages in any order.

**To delete a message** click the *X* icon to the right of the call you wish to delete.

In the *Messages* sub-tab you can use the *Actions* drop-down alongside each message to mark voicemail messages as *Heard* or *New*, *Forward as Email*, or *Forward as Voicemail*, **To view call records** click the *Missed*, *Dialed*, or *Received* sub-tabs and a list of calls that fall within the selected category will be displayed. By clicking on a call you can choose to dial the number, add the number to your contacts, or view the caller's contact information if it has previously been saved in your contacts.

#### **Help**

Please see the *Support* section at the bottom of the *CommPortal Home Tab*. Click *Help* in order to access information about the *CommPortal* parts and how to use Cloud Voice *CommPortal* features.

For more in-depth information regarding your *CommPortal*, go to our online resource at smithvillebusiness.com/cloudvoice-clec to download Smithville's *Cloud Voice CommPortal User Guide*, and other Cloud Voice related material.